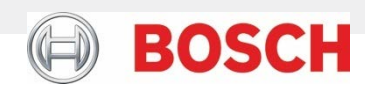

# **BHI260AB BHA260AB**

Ultra-low power high performance Smart Sensor Hub with integrated sensors

## **BHI260AB-BHA260AB Evaluation Setup Guide**

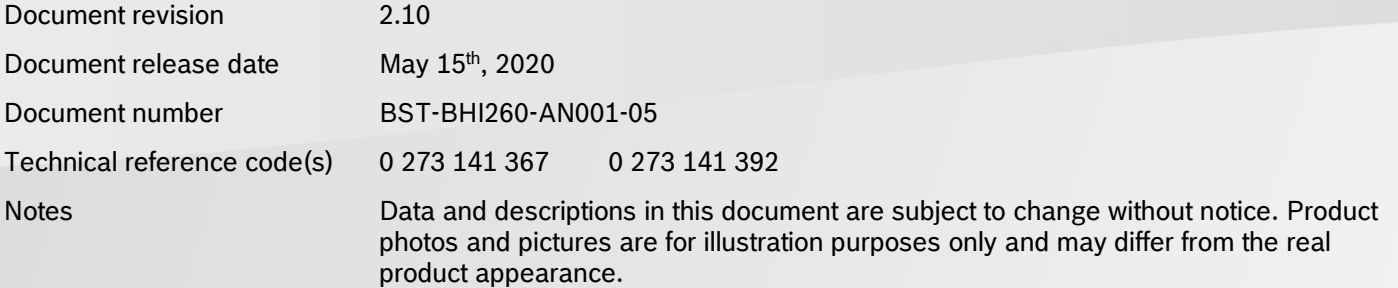

# **Table of contents**

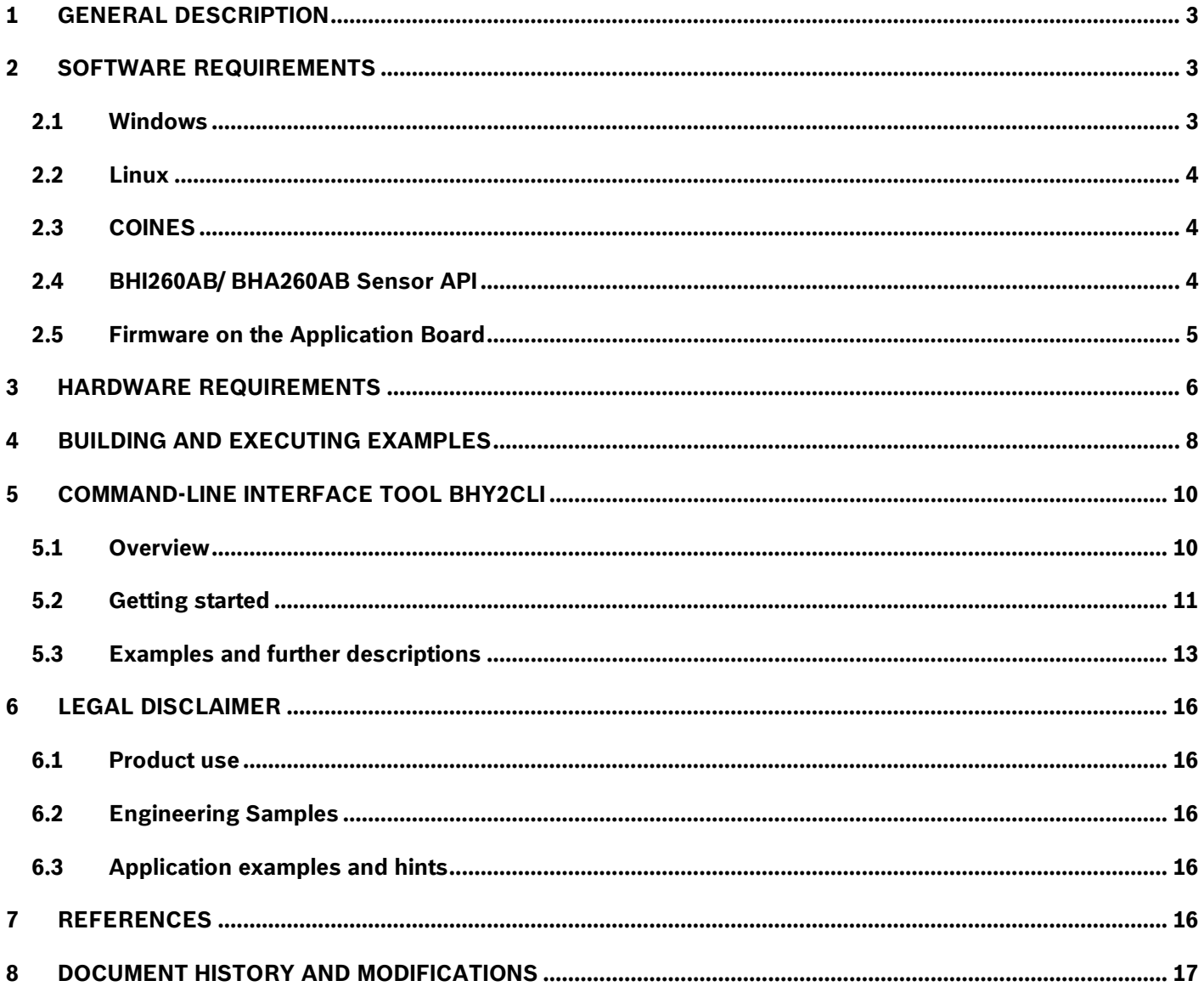

# **List of Figures**

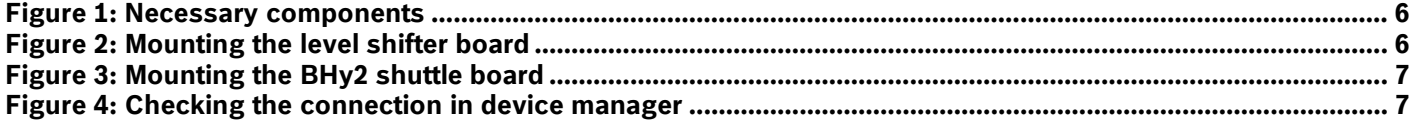

# **List of tables**

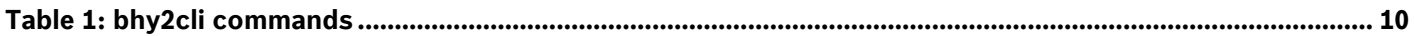

## <span id="page-3-0"></span>**1 General description**

This guide provides the tools and information needed to evaluate features of BHI260AB and BHA260AB (will be referred to as BHy2 in the following), on both Windows and Linux systems.

Hardware and software requirements are described and simple examples can be used to get started with the BHy2 solution. The examples can then be used as a reference in order to build custom examples for various tasks. Additionally, the setup can be used to evaluate custom firmware images that are developed using the Software Development Kit (see [Reference 2\)](#page-16-4).

Finally, the command line interface tool bhy2cli is introduced, which provides a simple and quick way of communicating to the BHy2 device via command line options, without needing any additional installations or hardware.

The examples provided are based on **COINES** ("**CO**mmunication with **IN**ertial and **E**nvironmental **S**ensors"), an evaluation software tool from Bosch Sensortec, which provides a low-level interface to Bosch Sensortec's Application board 2.0, as well as the sensor shuttle boards connected to the Application board.

Windows, Linux, and MacOS operating systems are supported by the tool. This document lists the Windows and Linux steps.

## <span id="page-3-1"></span>**2 Software requirements**

### <span id="page-3-2"></span>**2.1 Windows**

It is recommended to use Windows 7 or newer in order to use the Software tools provided.

To set up the required software environment, execute the following steps:

- 1. Install the GCC compiler for Windows as part of the TDM32 bundle (for 32-bit Windows installations) or TDM64 bundle (for 64-bit Windows installations), which can be found [here:](https://jmeubank.github.io/tdm-gcc/download/)
	- a. Uncheck the circled checkbox and click Create.
	- b. Read and accept the license agreement, then finish the installation with default options

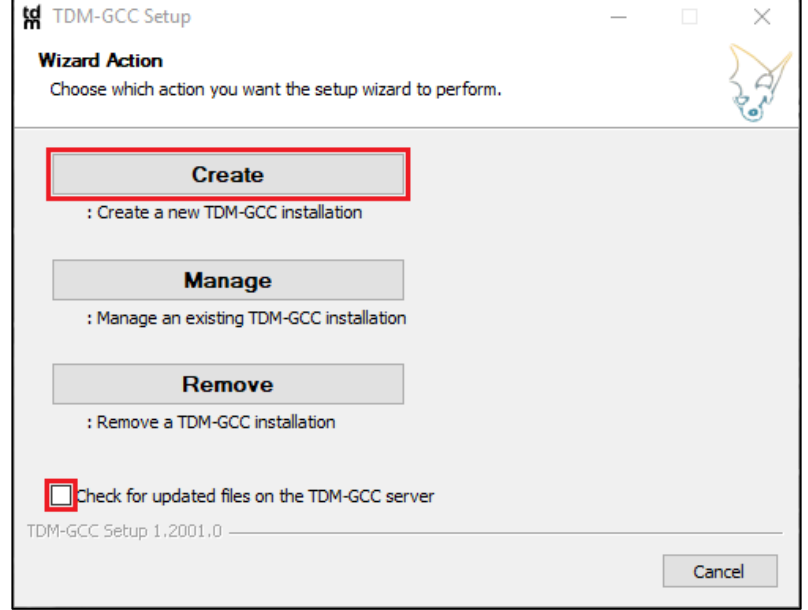

2. Optionally, [download](https://developer.arm.com/tools-and-software/open-source-software/developer-tools/gnu-toolchain/gnu-rm/downloads) and install the GNU ARM Embedded Toolchain to be able to program the Application Board. Ensure that the toolchain is available on PATH.

### <span id="page-4-0"></span>**2.2 Linux**

It is recommended to use Ubuntu 14.04 or newer in order to use the Software tools provided.

To setup the required software environment, execute the following steps in a shell:

1. Execute the following commands in a terminal

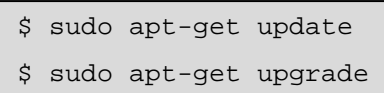

- 2. Install the libusb driver.
	- a. For Debian based distributions

\$ sudo apt install libusb-1.0-0-dev

b. For Red Hat based distributions

\$ sudo yum install libusbx-devel

## <span id="page-4-1"></span>**2.3 COINES**

COINES is a software tool that enables users to evaluate sensors using the Bosch Sensortec Application Board.

- 1. To get started, [clone](https://github.com/BoschSensortec/COINES) or [download](https://github.com/BoschSensortec/COINES/releases) the repository from Github.
- 2. To install the driver, follow in the [instructions](https://github.com/BoschSensortec/COINES/blob/master/driver/README.md) for the respective operating system.
- 3. Create a temporary system variable called COINES\_INSTALL\_PATH every time a new shell/terminal is opened that points to the path followed by the execution of the Makefile.
	- a. Windows command prompt

```
>set COINES_INSTALL_PATH=C:\COINES
>mingw32-make
```
b. Window powershell

```
>$COINES_INSTALL_PATH="C:\COINES"
```
>mingw32-make

c. Linux

```
$ export COINES_INSTALL_PATH=~/COINES
$ make
```
- 4. Alternatively, append the system variable to the make call like below,
	- a. Windows

```
>mingw32-make COINES_INSTALL_PATH=C:\COINES
```
b. Linux

```
$ make COINES_INSTALL_PATH=~/COINES
```
## <span id="page-4-2"></span>**2.4 BHI260AB/ BHA260AB Sensor API**

The Sensor API repository on Github contains the driver that can be used in the User's end product along with relevant examples. Some of these examples are also utilities that can be used during the development and evaluation of the product. The Sensor API is available to be [cloned](https://github.com/BoschSensortec/BHY2-Sensor-API) or [downloaded.](https://github.com/BoschSensortec/BHY2-Sensor-API/releases)

### <span id="page-5-0"></span>**2.5 Firmware on the Application Board**

The Application board ships with default firmware which may need an update depending on the time of update. In any case, it is recommended to update the board's firmware, instructions for which are available in the [README.](https://github.com/BoschSensortec/COINES/tree/master/firmware)

## <span id="page-6-0"></span>**3 Hardware requirements**

This section describes the hardware necessary to use COINES as an evaluation tool. The BHy2's evaluation setup consists of three parts (see [Figure 1\)](#page-6-1), which are usually delivered premounted:

- Bosch Sensortec Application Board 2.0
- Level shifter board
- BHI260AB/BHA260AB shuttle board

Additionally, a microUSB-to-USB cable is needed in order to connect the Application Board to a PC.

The Bosch Sensortec Application Board 2.0 is an evaluation device that supports most Bosch Sensortec sensors by allowing users to change the sensor shuttle board freely.

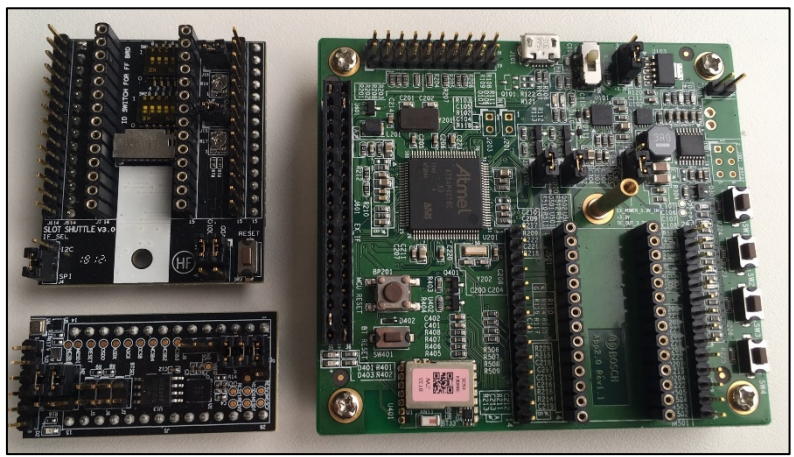

**Figure 1: Necessary components**

<span id="page-6-1"></span>Execute the following steps in order to set up the hardware components (if they are not already mounted):

1. Mount the level shifter board to the application board; this board converts the 3.3V supply of the Application Board to 1.8V, which is used by the BHy2 shuttle boards. After that, make sure that the jumper is set to SPI according to the picture below.

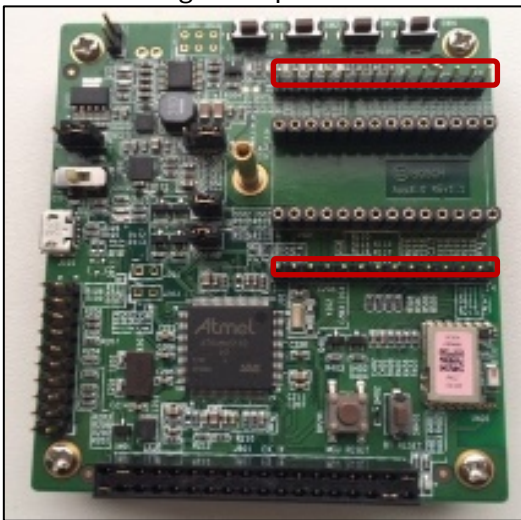

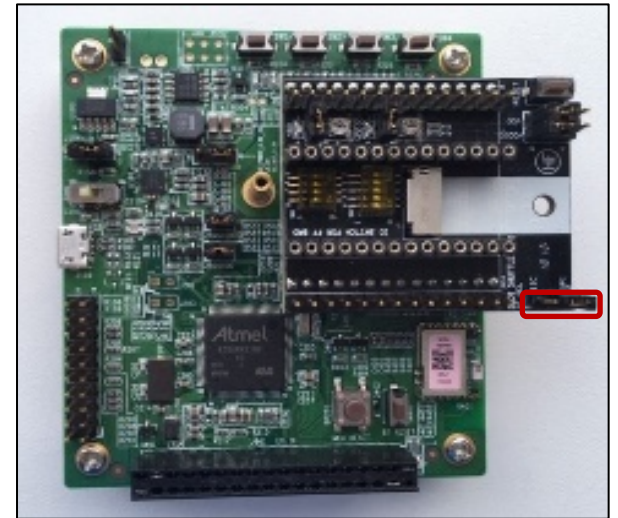

Figure 2: Mounting the level shifter board

<span id="page-6-2"></span>2. Mount the BHy2 shuttle board to the level shifter board as illustrated below. Make sure the jumpers on the shuttle board are set according to the pictures.

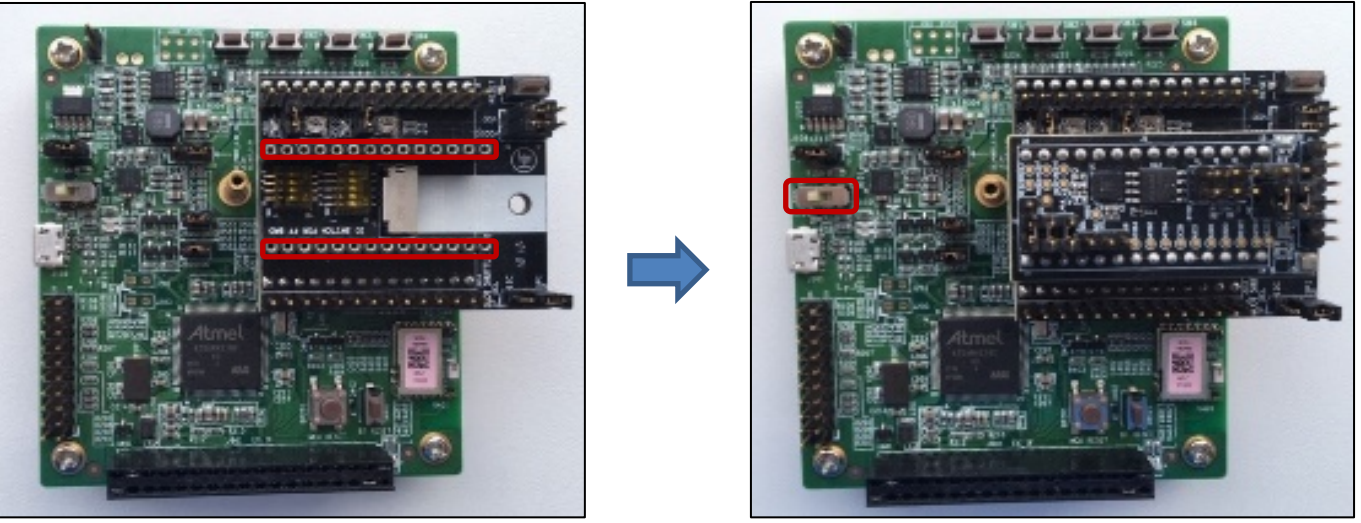

**Figure 3: Mounting the BHy2 shuttle board**

- <span id="page-7-0"></span>3. Attach a micro-USB-to-USB cable to the application board and connect it to your PC.
- 4. Turn on the device by setting the power switch (see [Figure 3: Mounting the BHy2 shuttle board\)](#page-7-0) on the Application Board to the "on" position.

<span id="page-7-1"></span>Under Windows, the correct connection of the application board as well as the installation of the necessary drivers can be confirmed by checking the device manager. The application board should now be visible under "BST Board" (see [Figure 4\)](#page-7-1).

**BST Board Figure 4: Checking the connection in device manager** 

## <span id="page-8-0"></span>**4 Building and executing examples**

The Sensor API contains examples for COINES, which can be found under *examples/coines*.

The following steps will guide you through the process of building and executing the example "bhy2cli".

1. Open a command prompt terminal or powershell terminal and navigate to the directory of the bhy2cli example, for instance,

```
>cd C:\BHY2-Sensor-API\examples\coines\bhy2cli
```
- 2. In order to build the application, execute the Makefile by involving make
	- a. Windows

>mingw32-make

```
Platform: Windows
cc: "C:\TDM-GCC-64\bin\gcc.exe".
[ MKDIR ] build/PC
[ CC ] parse.c
[ CC ] ../common/common.c
[ CC ] ../../../bhy2.c
[ CC ] ../../../bhy2_hif.c
[ CC ] ../../../bhy2_parse.c
[ CC ] bhy2cli.c
[ MAKE ] coines_api
[ CC ] pc/coines.c
[ CC ] pc/comm_intf/comm_intf.c
[ CC ] pc/comm_intf/comm_ringbuffer.c
[ CC ] pc/comm_driver/usb.c
[ CC ] pc/comm_driver/legacy_usb/legacy_usb_support.c
[ AR ] libcoines-pc.a
[ LD ] bhy2cli
```
#### b. Linux

\$ make

```
Platform: Linux / macOS
cc: "/usr/bin/gcc".
[ MKDIR ] build/PC
[ CC ] parse.c
[ CC ] ../common/common.c
[ CC ] ../../../bhy2.c
[ CC ] ../../../bhy2_hif.c
[ CC ] ../../../bhy2_parse.c
[ CC ] bhy2cli.c
[ MAKE ] coines_api
[ CC ] pc/coines.c
[ CC ] pc/comm_intf/comm_intf.c
[ CC ] pc/comm_intf/comm_ringbuffer.c
[ CC ] pc/comm_driver/usb.c
[ AR ] libcoines-pc.a
[ LD ] bhy2cli
```
- 3. Run the bhy2cli executable
	- a. Windows

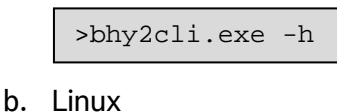

\$ ./bhy2cli -h

This should result in the following screen,

```
Copyright (c) 2020 Bosch Sensortec GmbH
Build date: May 15 2020
Usage:
bhy2cli [<options>]
Options:
  -h = Print this usage message<br>-i = Show device information:
        = Show device information: Device ID,
           ROM version, RAM version, Power state,
           list of available sensors,
           content of Boot Status register,
           content of Error value register
   -v <verbose level>
         = Set the verbose level. 0 Error, 1 Warning, 2 Infos
   -b <firmware path>
         = Reset, upload specified firmware to RAM and boot from RAM
           [equivalent to using -n -u <firmware> -g r successively]
   -d <firmware path>
         = Reset, upload specified firmware to Flash and boot from Flash
           [equivalent to using -n -f <firmware> -g f successively]
   -n = Reset sensor hub
   -a <sensor id>:<sensor name>:<total output payload in bytes>:
      <output_format_0>:<output_format_1>
         = Register the expected payload of a new custom virtual sensor
          -Valid output_formats: u8: Unsigned 8 Bit, u16: Unsigned 16 Bit, u32:
           Unsigned 32 Bit, s8: Signed 8 Bit, 16: Signed 16 Bit, s32: Signed 32 Bit,
           f: Float, c: Char
…
```
# <span id="page-10-0"></span>**5 Command-line interface tool bhy2cli**

The command-line interface tool bhy2cli is an application based on the COINES API. It is used to communicate to BHI260AB/BHA260AB by using predefined commands that it translates to corresponding host interface commands. The requirements for using the tool are described in chapters [2](#page-3-1) and [3.](#page-3-2)

Calls to the bhy2cli tool are structured as follows:

>bhy2cli <option1> <parameters1> <option2> <parameters2> ...

There can be any number of options used subsequently and the same options can be used multiple times.

## <span id="page-10-1"></span>**5.1 Overview**

The following table displays the implemented options with necessary parameters and short descriptions. Examples and further details can be found in the table below.

<span id="page-10-2"></span>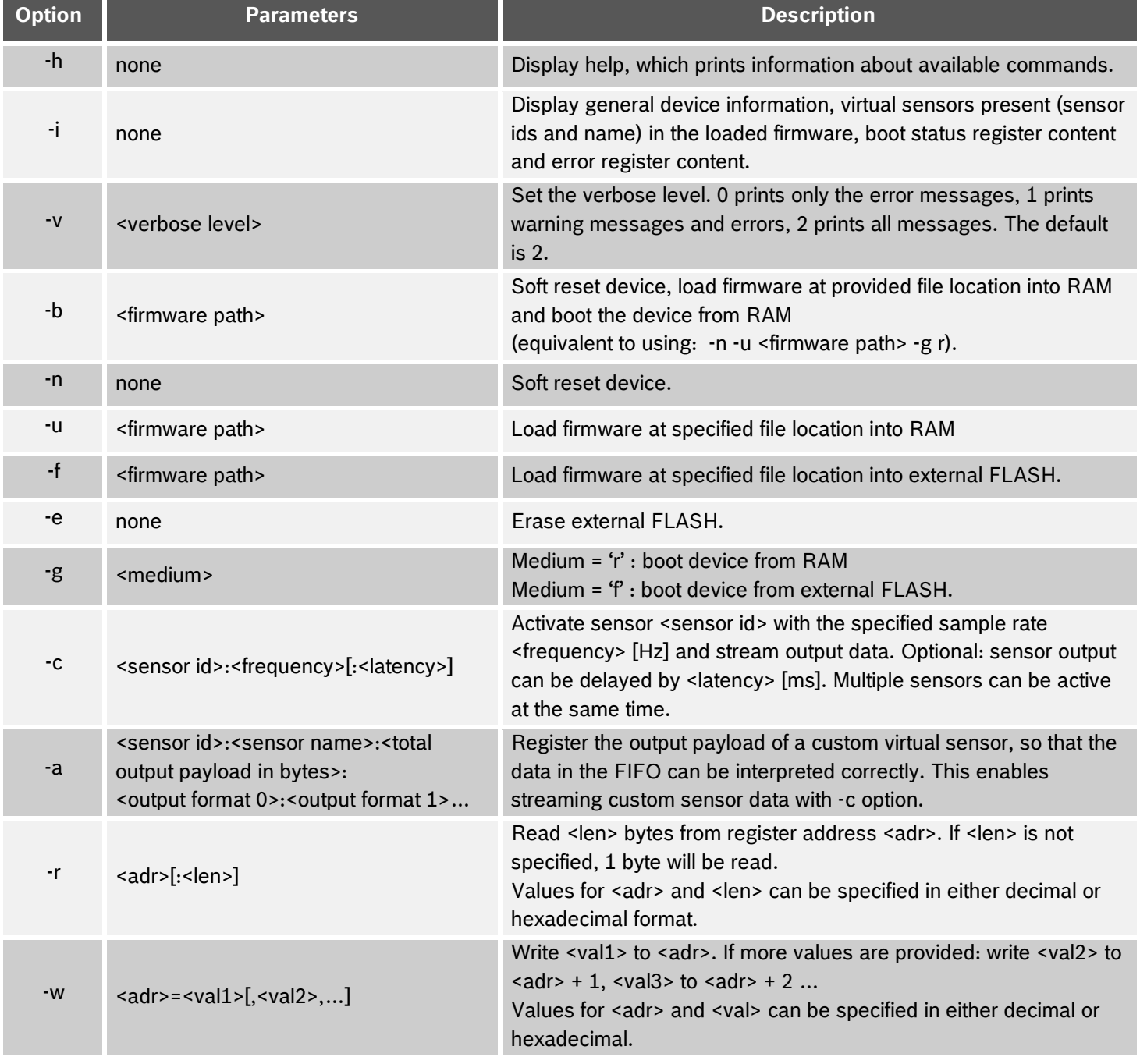

#### **Table 1: bhy2cli commands**

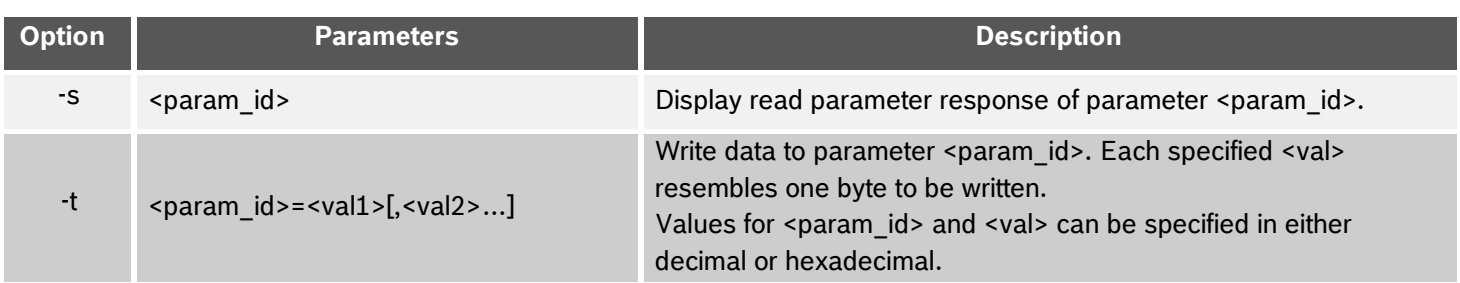

### <span id="page-11-0"></span>**5.2 Getting started**

To start using bhy2cli, the following minimal example set of commands can be used to get started:

- 1. Establish the hardware connections described in chapter [3.](#page-6-0)
- 2. Build the tool as described in the chapter 4.
- 3. Use the "-b" option to reset, load a firmware to RAM and boot the device from RAM. In the example below, the .fw file is located in a different directory as the bhy2cli executable.
	- a. Windows

> bhy2cli –b ..\..\..\firmware\bhi260\Bosch\_SHUTTLE\_BHI260.fw

b. Linux

\$ ./bhy2cli –b ../../../firmware/bhi260/Bosch\_SHUTTLE\_BHI260.fw

- 4. Display general device information including the existing virtual sensors in the firmware.
	- a. Windows

```
> bhy2cli –i
```
b. Linux

```
$ ./bhy2cli –i
```
- 5. Activate the virtual sensor "Game Rotation vector" at 25 Hz to see the data provided by the device.
	- a. Windows

```
> bhy2cli –c 37:25
```
b. Linux

```
$ ./bhy2cli –c 37:25
```
It should result is something like below,

```
[Info]Device found
[Info]No firmware running
[Info]Executing -b ..\..\..\firmware\bhi260\Bosch_SHUTTLE_BHI260.fw
[Info]Reset successful
[Info]Uploading 107804 bytes of firmware to RAM
[Info]Completed 100.00%
[Info]Firmware upload took 55.46 seconds
[Info]Uploading firmware to RAM successful
[Info]Waiting for firmware verification to complete
[Info]Boot Status : 0x31: Flash detected. Host interface ready. Firmware verification 
done.
[Info][META EVENT]; T: 0.039593750; Firmware initialized. Firmware version 5978
[Info]Booting from RAM successful
```
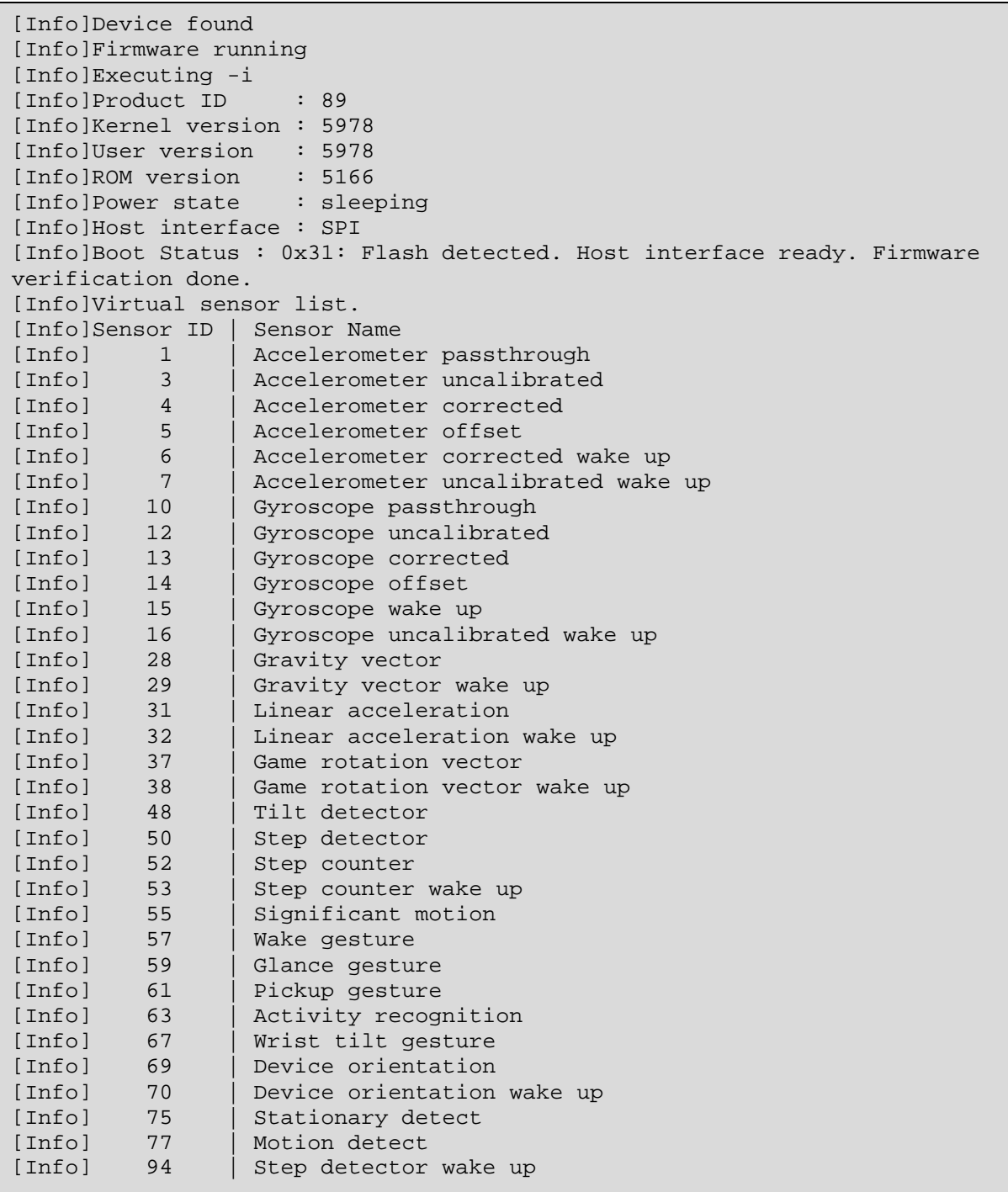

[Info]Device found [Info]Firmware running [Info]Executing -c 37:25 [Info]Sensor ID: 37, sample rate: 25.000000 Hz, latency: 0 ms [Info][META EVENT]; T: 198.237734375; Flush complete for sensor id 37 [Info][META EVENT]; T: 198.255000000; Power mode changed for sensor id 37 [Info][META EVENT]; T: 198.255000000; Sample rate changed for sensor id 37 [Info]SID: 37; T: 198.309640625; x: -0.002502, y: 0.014526, z: 0.000000, w: 0.999878; acc: 0.000000 [Info]SID: 37; T: 198.349546875; x: -0.002747, y: 0.014343, z: 0.000061, w: 0.999878; acc: 0.000000 [Info]SID: 37; T: 198.389453125; x: -0.002991, y: 0.014160, z: 0.000122, w: 0.999878; acc: 0.000000

## <span id="page-13-0"></span>**5.3 Examples and further descriptions**

#### **Display Help [-h]**

Available commands as well as connection status of the device will be displayed. Usage:

>bhy2cli –h

#### **Show information [-i]**

Display general device information, virtual sensors present in loaded firmware, boot status register content and error register content. Usage:

>bhy2cli –i

#### **Change verbose [-v]**

Set the verbose level. 0 prints only the error messages, 1 prints warning messages and errors, 2 prints all messages. The default is 2. Usage:

>bhy2cli –v 1

#### **Reset, load and boot [-b]**

This will soft reset the device, load the firmware specified by the file location into RAM and boot the device from RAM. Usage:

>bhy2cli -b ..\..\..\firmware\bhi260\Bosch\_SHUTTLE\_BHI260.fw

#### **Reset Device [-n]**

Perform a soft reset. Usage:

>bhy2cli –n

#### **Load firmware to RAM [-u]**

Load the firmware specified by the file location into RAM. Note that a soft reset or hard reset has to be performed before being able to upload a firmware image. Usage:

>bhy2cli -u ..\..\..\firmware\bhi260\Bosch\_SHUTTLE\_BHI260.fw

#### **Load firmware to external FLASH [-f]**

Load the firmware specified by the file location into external FLASH. Note that a soft reset or hard reset has to be performed before being able to upload a firmware image. Usage:

>bhy2cli -f  $\ldots$ .....firmware\bhi260\Bosch SHUTTLE BHI260-flash.fw

#### **Erase Flash [-e]**

Erase content of external flash. Usage: >bhy2cli –e

#### **Boot device [-g]**

Boot device from RAM. Usage:

>bhy2cli –g r

Boot device from external FLASH. Usage:

>bhy2cli –g f

#### **Activate Sensor [-c]**

Activate a virtual sensor by providing the Sensor ID, frequency [Hz] and a latency [ms] (optional, default is 0 ms). To stop streaming, press Ctrl + C. To activate multiple sensors at a time, the –c options can be chained. Note that the streaming of sensor data will start at the end of the bhy2cli function call – all other options will be

#### **Example:**

Activate virtual sensor "Game Rotation vector" (Sensor ID 37) with a sample rate of 25 Hz:

>bhy2cli –c 37:25

#### **Register custom virtual sensor payload [-a]**

Register the output payload of a custom virtual sensor by providing the Sensor ID, an arbitrary name, the total output payload in bytes and each expected output format. Note that the registration of a custom sensor only applies for the current function call. In order to be able to stream sensor data, **the –c option has to be used within the same call of the bhy2cli tool** (see example below). Any registering of virtual sensor payloads using the -a option has to be done before the first -c option.

Possible output formats (with corresponding output payload) are:

- : Character (1 byte)
- u8 : Unsigned 8 bit (1 byte)
- u16 : Unsigned 16 bit (2 bytes)
- u32 : Unsigned 32 bit (4 bytes)
- s8 : Signed 8 bit (1 byte)
- s16 : Signed 16 bit (2 bytes)
- s32 : Signed 32 bit (4 bytes)
- f : Single precision floating point (4 bytes)

#### **Example:**

Register the payload of the custom virtual sensor "Lean Orientation" (Sensor ID 160). This virtual sensor outputs two characters as the device orientation, e.g. "Z +". Since one character takes one byte, the total output payload of the sensor is two bytes. Since the registration of a custom sensor is temporary and only applies to the current function call, the "-c"-option has to be trailing in order to be able to stream data from this sensor. In the following example, the "Lean Orientation" sensor payload is registered and FIFO-data is streamed at 25 Hz (the provided name is only for display purposes and can be set to any string):

>bhy2cli –a 160:"Lean Orientation":2:c:c –c 160:25

#### **Read register address [-r]**

This command will read a specified amount of data from subsequent addresses. Since the Host Channel registers 0x01 – 0x03 hold more than one byte, specifying one of these registers will result in reading subsequent bytes from the chosen register. Reading more than one byte from the register addresses 0x04 ongoing will result in reading from the specified register, as well as the following registers, since these registers hold one byte each (address auto increment for addresses >= 0x04). Detailed information about available registers can be found in [Reference 1.](#page-16-4) Address and length can be specified as decimal or hexadecimal. Note: The maximum read length is restricted to 53 bytes for the current version of the tool.

#### **Example:**

Read 3 bytes from Host Channel 2:

#### >bhy2cli –r 0x02:3

Read the content of the general purpose registers WGP1  $\,0\,$  (0x08), WGP1  $\,1\,$  (0x09) and WGP1  $\,2\,$  (0x0A):

>bhy2cli –r 0x08:3

### **Write register address [-w]**

This command will write specified values (one byte each) to subsequent addresses. Since more than one byte can be written to register 0x00, specifying it will result in writing to subsequent bytes of the chosen register. Writing more than one byte to the register addresses 0x04 ongoing will result in writing to the specified register, as well as the following registers, since these registers only hold one byte each (address auto increment for addresses >= 0x04). Detailed information about available registers can be found in [Reference 1.](#page-16-4) Address and length can be specified as decimal or hexadecimal. Note: The maximum write length is restricted to 46 bytes for the current version of the tool.

#### **Example:**

Write 0x0b to the first byte of Host Channel 0, 0x00 to the second byte of Host Channel 0, 0x04 to the third byte of Host Channel 0, 0x00 to the fourth byte of host channel 0, 0x01 to the fifth byte of Host Channel 0 and 0x00 to the last three bytes of Host Channel 0 (this executes the host command "Request Sensor Self-Test for the Sensor ID 1 (accelerometer). The command response can be found in the register Host channel 3 (register address 0x03). For more information regarding host commands please refer to [Reference 1\)](#page-16-4):

>bhy2cli –w 0x00=0x0b,0x00,0x04,0x00,0x01,0x00,0x00,0x00

Write 42(dec) to register address 0x08, 0x2a(hex) to register address 0x09 and 5(dec) to register address 0x0a:

>bhy2cli –w 0x08=42,0x2a,5

#### **Read parameter [-s]**

Display the read parameter response of the specified parameter ID, without the parameter ID and the response length (first four bytes of the response). Detailed information about available parameters can be found in [Reference 1.](#page-16-4) Parameter IDs can be provided as decimal or hexadecimal.

#### **Example:**

Read the parameter "Firmware Version" with the id 0x0104:

>bhy2cli –s 0x0104

#### **Write parameter [-t]**

Write data to the specified parameter ID, without the parameter ID and the response length (first four bytes). Each additional value that is provided results in the following byte to be written. Detailed information about available parameters can be found in [Reference 1.](#page-16-4) Parameter IDs can be provided as decimal or hexadecimal.

#### **Example:**

Write 5(dec) to the first byte and 6(dec) to the second byte of the parameter "FIFO Control" with the parameter ID 0x0103. For validating the parameter write result, the "-s" option targeting the same parameter ID can be used.

>bhy2cli –t 0x0103=5,6

# <span id="page-16-0"></span>**6 Legal disclaimer**

## <span id="page-16-1"></span>**6.1 Product use**

Bosch Sensortec products are developed for the consumer goods industry. They may only be used within the parameters of this product data sheet. They are not fit for use in life-sustaining or safety critical systems. Safety critical systems are those for which a malfunction is expected to lead to bodily harm, death, severe property damage or environmental damage. In addition, they are not fit for use in products which interact with motor vehicle systems.

The resale and/or use of Bosch Sensortec products are at the purchaser's own risk and his own responsibility. The examination of fitness for the intended use is the sole responsibility of the purchaser.

The purchaser shall indemnify Bosch Sensortec from all third party claims arising from any product use not covered by the parameters of this product data sheet or not approved by Bosch Sensortec and reimburse Bosch Sensortec for all costs in connection with such claims.

The purchaser must monitor the market for the purchased products, particularly with regard to product safety, and inform Bosch Sensortec without delay of all safety critical incidents.

## <span id="page-16-2"></span>**6.2 Engineering Samples**

Engineering samples are marked with an asterisk (\*) or (e) or (E). Engineering samples may vary from the valid technical specifications of the product series contained in this data sheet. Therefore, they are not intended or fit for resale to third parties or for use in end products. Their sole purpose is internal client testing. The testing of an engineering sample may in no way replace the testing of a product series. Bosch Sensortec assumes no liability for the use of engineering samples. The purchaser shall indemnify Bosch Sensortec from all claims arising from the use of engineering samples.

### <span id="page-16-3"></span>**6.3 Application examples and hints**

With respect to any examples or hints given herein, any typical values stated herein and/or any information regarding the application of the device, Bosch Sensortec hereby disclaims any and all warranties and liabilities of any kind, including without limitation warranties of non-infringement of intellectual property rights or copyrights of any third party. The information given in this document shall in no event be regarded as a guarantee of conditions or characteristics. They are provided for illustrative purposes only and no evaluation regarding infringement of intellectual property rights or copyrights or regarding functionality, performance or error has been made.

# <span id="page-16-4"></span>**7 References**

**Reference 1**: BHI260AB and BHA260AB Datasheet **Reference 2**: BHI260AB-BHA260AB SDK Quick Start Guide

# <span id="page-17-0"></span>**8 Document history and modifications**

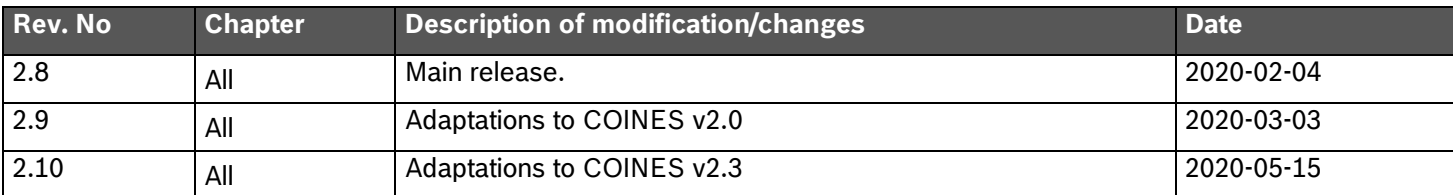

Bosch Sensortec GmbH Gerhard-Kindler-Straße 9 72770 Reutlingen / Germany

[www.bosch-sensortec.com](http://www.bosch-sensortec.com/)

Modifications reserved | Printed in Germany Preliminary - specifications subject to change without notice Document number: BST-BHI260-AN001-05 Revision\_2.10